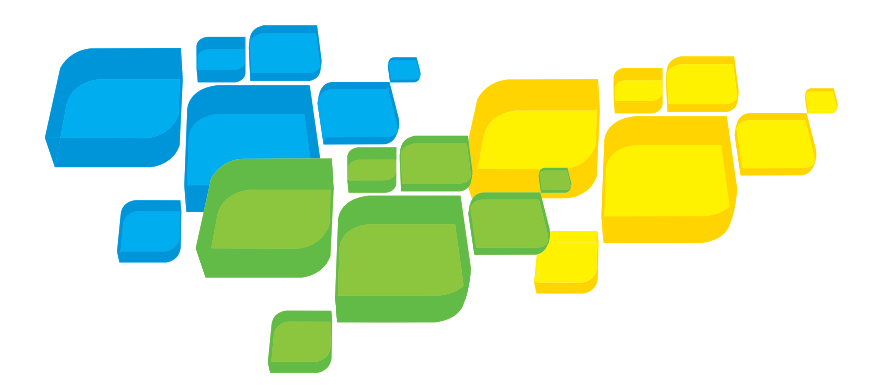

Handleiding voor een snelle aansluiting Nederlands

# Xerox CX Print Server, ondersteund door Creo

voor de Xerox 700 digitale kleurenpers

Versie 1.0

653-01522A-NL Intern 731-01334A-NL

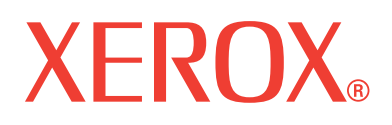

PRINT ON-DEMAND SOLUTIONS

#### Copyright

© Creo, 2008. Alle rechten voorbehouden.

Dit document wordt ook gedistribueerd in de PDF-indeling (Portable Document Format) van Adobe Systems Incorporated. U kunt het PDF-bestand reproduceren voor intern gebruik. Kopieën van het PDF-bestand moeten in hun geheel worden weergegeven.

#### Handelsmerken

Creo is een handelsmerk van Creo.

Kodak, Brisque en InSite zijn handelsmerken van Kodak.

Adobe, Acrobat, Adobe Illustrator, Distiller, Photoshop, PostScript en PageMaker zijn gedeponeerde handelsmerken van Adobe Systems Incorporated.

Apple, AppleShare, AppleTalk, iMac, ImageWriter, LaserWriter, Mac OS, Power Macintosh en TrueType zijn gedeponeerde handelsmerken van Apple Inc. Macintosh is een handelsmerk van Apple Inc., dat is gedeponeerd in de Verenigde Staten en in andere landen.

PANTONE, Hexachrome, PANTONE Hexachrome, PANTONE Goe en PANTONE MATCHING SYSTEM zijn eigendom van Pantone, Inc.

PEARL, PEARLsetter, PEARLhdp, PEARLdry en PEARLgold zijn gedeponeerde handelsmerken van Presstek, Inc.

XEROX is een handelsmerk van XEROX CORPORATION.

#### FCC-regels

Alle apparatuur van Creo die in dit document wordt beschreven, voldoet aan de eisen in deel 15 van de FCC-regels voor een digitaal apparaat van Klasse A. Gebruik van de apparatuur van Creo in een woonomgeving kan tot onaanvaardbare storing van radio- en tv-ontvangst leiden, waardoor de gebruiker stappen moet ondernemen om de storing te verhelpen.

#### Producten afdanken en hergebruiken

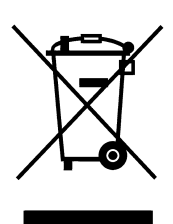

Als u het beheer hebt over het afdanken van de Xerox-producten, moet u er rekening mee houden dat het product perchloraat, lood, kwik en andere materialen bevat, die moeten worden afgedankt volgens de geldende milieunormen. De aanwezigheid van perchloraat, lood en kwik is geheel in overeenstemming met de mondiale regelgeving die van toepassing was op het moment dat het product op de markt kwam.

Toepassing van dit symbool op uw apparaat is een bevestiging dat u dit apparaat moet afdanken conform de overeengekomen nationale procedures.

Krachtens de Europese wetgeving moet de verwerking van afval van gebruikte elektrische en elektronische apparatuur geschieden overeenkomstig de daarvoor geldende procedures.

Xerox heeft een wereldomvattend programma voor het terugnemen en opnieuw bruikbaar maken van apparatuur. Neem contact op met uw Xerox-verkoper (1-800-ASK-XEROX) om te zien of dit Xerox-product deel uitmaakt van het programma. Voor meer informatie over milieuprogramma's van Xerox, gaat u naar [http://www.xerox.com/environment.](http://www.xerox.com/environment)

Voor informatie over het afdanken van perchloraat en opnieuw bruikbaar maken van producten, neemt u contact op met de plaatselijke instanties. In de Verenigde Staten kunt u ook meer informatie opvragen bij California Department of Toxic Substances Control (DTSC) of bezoek

[http://www.dtsc.ca.gov/hazardouswaste/perchlorate](http://www.xerox.com/environment).

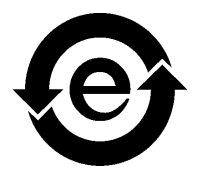

Dit elektronische informatieproduct voldoet aan de norm SJ/T 11363 - 2006 van de elektronische industrie van de Volksrepubliek China.

#### Beperking van aansprakelijkheid

Het product, de software of de services worden geleverd "zoals ze zijn" en "indien beschikbaar". Creo en haar moedermaatschappijen, dochtermaatschappijen en aangesloten maatschappijen wijzen hierbij uitdrukkelijk alle garanties, uitdrukkelijk en impliciet, van de hand, met inbegrip van maar niet beperkt tot eventuele impliciete garanties van verkoopbaarheid, geschiktheid voor een bepaald doel en het niet inbreuk maken, uitgezonderd de gevallen die specifiek in het contract worden vermeld.

U begrijpt en gaat ermee akkoord dat, uitgezonderd de gevallen die specifiek in het contract worden vermeld, Creo en haar moedermaatschappijen, dochtermaatschappijen en aangesloten maatschappijen niet aansprakelijk kunnen worden gesteld voor enige directe, indirecte, incidentele of speciale schades, gevolgschades met verstrekkende gevolgen, waaronder maar niet beperkt tot inkomstenderving, goodwill, gebruik, gegevens of andere immateriële verliezen (zelfs indien Creo op de hoogte was van de mogelijkheid van dergelijke schades) die voortvloeien uit: (i) het gebruik of het niet kunnen gebruiken van het product of de software; (ii) de kosten voor vervangende goederen en services voor aangeschafte producten, goederen, gegevens, software, informatie of services; (iii) onrechtmatig gebruik of wijziging van uw producten, software of gegevens; (iv) verklaringen of handelwijzen van derden; (v) elke andere aangelegenheid aangaande het product, de software of de services.

De tekst en tekeningen in dit document dienen alleen ter illustratie en referentie. De specificaties waarop deze zijn gebaseerd, kunnen worden gewijzigd. Creo kan op elk moment en zonder voorafgaande kennisgeving wijzigingen aanbrengen in dit document. Creo kan, voor zichzelf en voor haar moedermaatschappijen, dochtermaatschappijen en aangesloten maatschappijen, niet aansprakelijk worden gesteld voor technische of redactionele fouten of weglatingen in dit document, en is niet aansprakelijk voor incidentele, indirecte, speciale of gevolgschaden, met inbegrip van maar niet beperkt tot, het verlies van gebruik, het verlies of de wijziging van gegevens, vertragingen, inkomstenderving of verlies van besparingen die voortvloeien uit het gebruik van deze documentatie.

#### [www.pod-wf.com](http://www.printondemandsolutions.com)

Intern 731-01334A-NL Herzien in april 2008

# Inhoud

÷

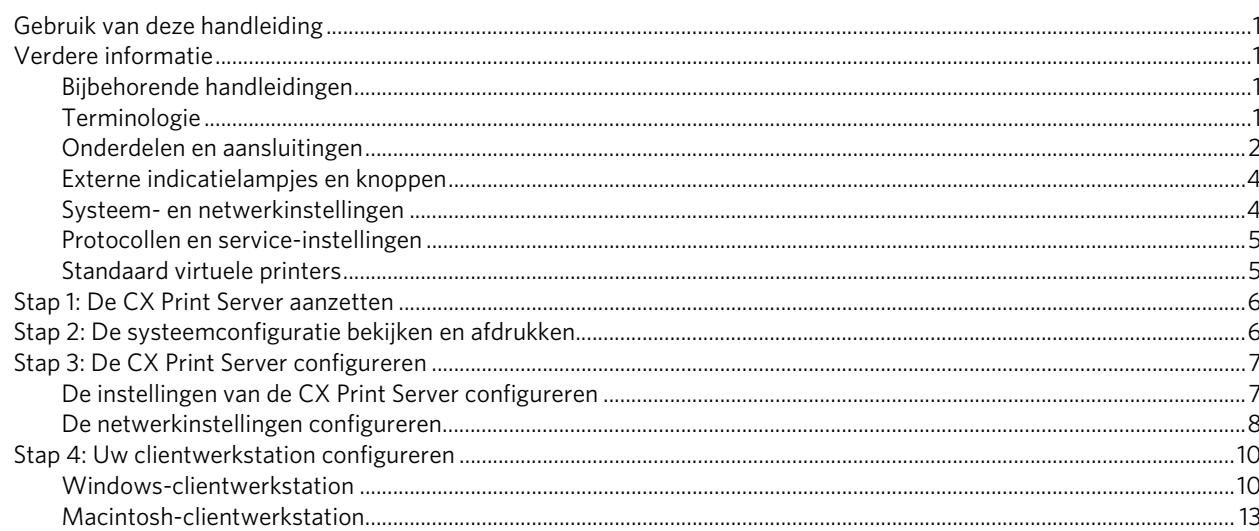

# <span id="page-6-0"></span>Gebruik van deze handleiding

Deze handleiding is ontworpen om u te helpen bij de installatie van uw netwerk en de systeemconfiguratie voor de Xerox® CX Print Server, ondersteund door Creo®, voor de Xerox 700 digitale kleurenpers. Deze handleiding bevat ook de benodigde stappen om een netwerkprinter op de Apple® Macintosh® en Microsoft® Windows® cliëntwerkstations te installeren.

De CX Print Server was ontworpen om de meeste netwerken met minimale veranderingen aan te sluiten.

Stap 1 beschrijft de procedure voor het inschakelen van de CX Print Server. In de stap 2 tot en met 4 worden instructies gegeven voor het installeren en configureren van de CX Print Server op het netwerk.

**Belangrijk:** Een netwerkbeheerder moet aanwezig zijn om te controleren dat de CX Print Server juist op het netwerk is geconfigureerd. De netwerkbeheerder dient de juiste instellingen voor het netwerk te verschaffen.

# <span id="page-6-1"></span>Verdere informatie

### <span id="page-6-2"></span>Bijbehorende handleidingen

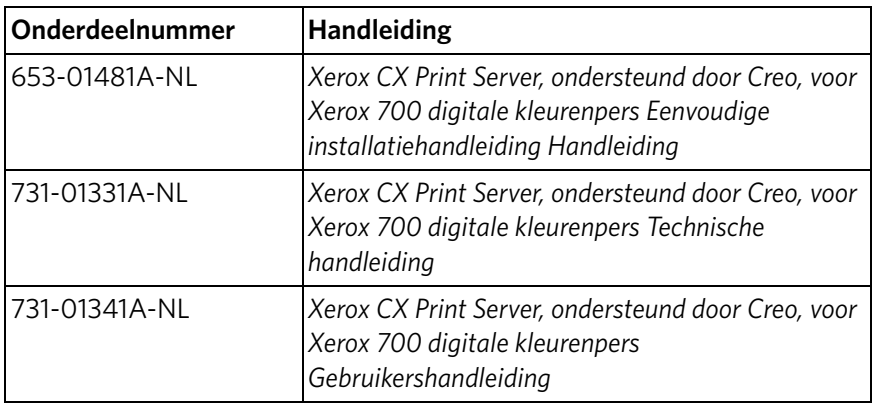

## <span id="page-6-3"></span>**Terminologie**

De CX Print Server is verkrijgbaar in een basisconfiguratie of kan worden geconfigureerd met een of meer van de volgende optionele pakketten:

- Advanced Color Tools-pakket [098N02196]
- Advanced Productivity-pakket [098N02197]

Afhankelijk van het pakket dat u hebt, biedt de CX Print Server vier mogelijke configuraties. De volgende tabel bevat beschrijvingen van deze configuraties en laat zien hoe deze verschillen:

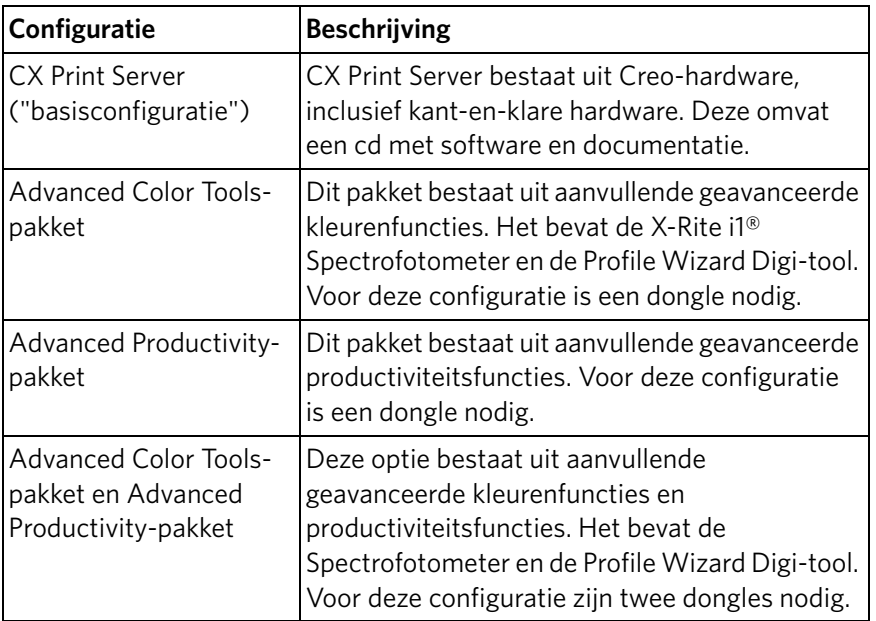

**Opmerking:** Zie Gebruikershandleiding (731-01341A-NL) voor meer informatie over het basispakket en de geavanceerde pakketten.

### <span id="page-7-0"></span>Onderdelen en aansluitingen

[Afbeelding 1](#page-8-0) toont de netwerkverbindingen wanneer de basisconfiguratie van CX print server met de volgende pakketten is geconfigureerd:

- Advanced Color Tools-pakket
- Advanced Productivity-pakket

**Opmerking:** Zie de Eenvoudige installatiehandleiding [653-01481A-NL] voor een visueel overzicht.

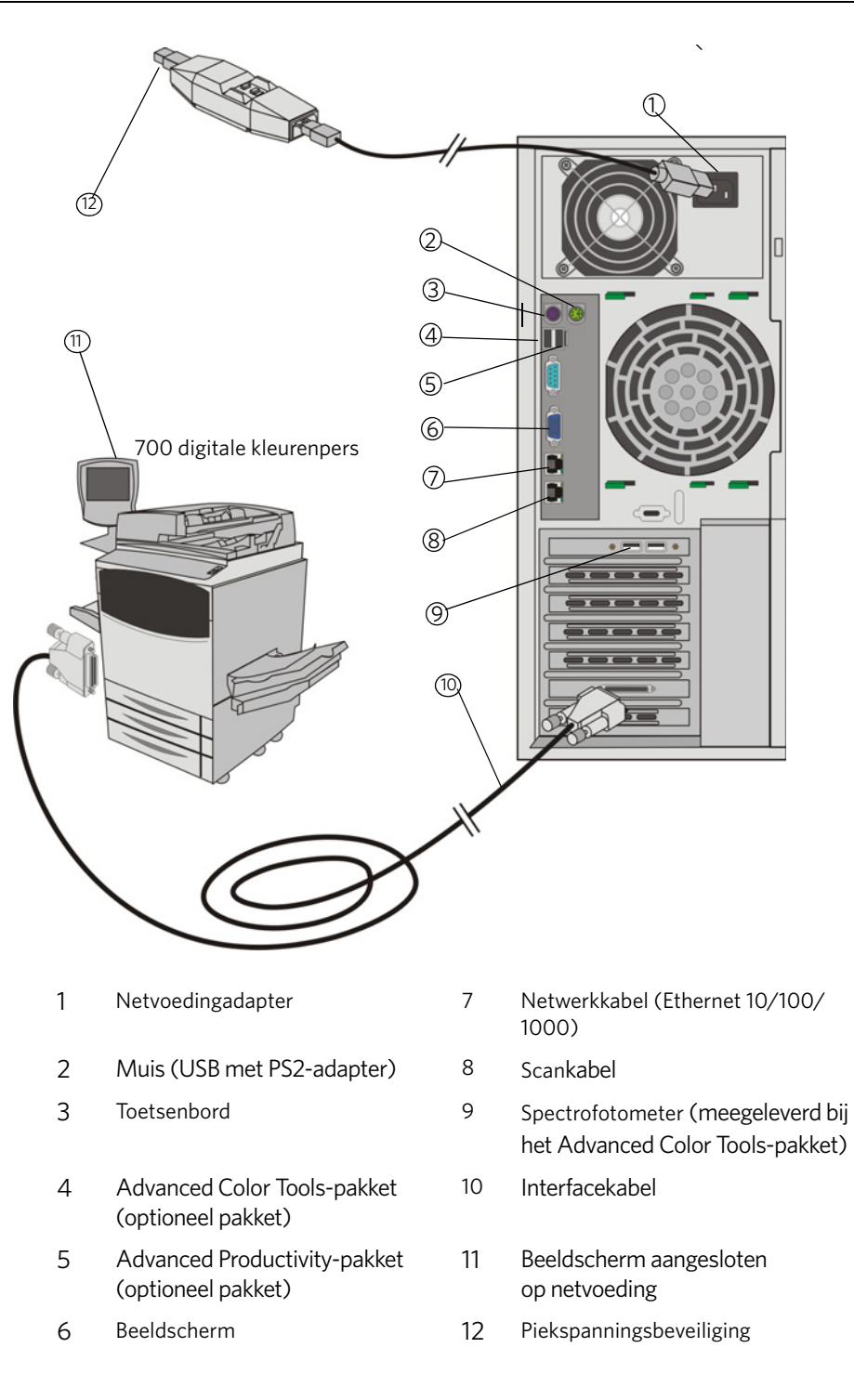

<span id="page-8-0"></span>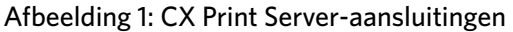

### <span id="page-9-0"></span>Externe indicatielampjes en knoppen

[Afbeelding 2](#page-9-2) toont de indicatielampjes en knoppen op de CX Print Server.

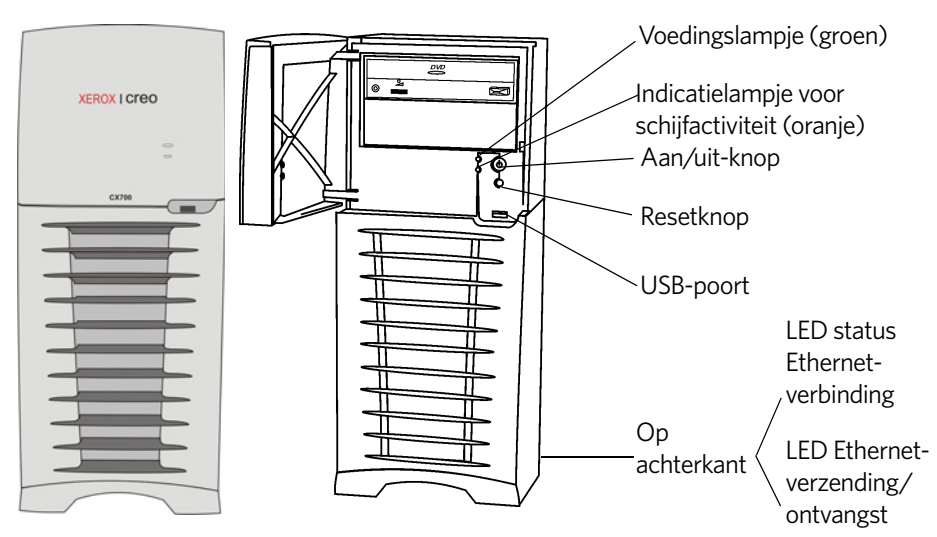

#### <span id="page-9-2"></span>Afbeelding 2: Externe knoppen en indicatielampjes

In de volgende lijst worden de functies van de externe indicatielampjes en knoppen beschreven:

- **Voedingslampje**: gaat branden wanneer u de CX print server aanzet en blijft onafgebroken groen branden zolang de printerserver aanstaat.
- **Indicatielampje voor schijfactiviteit (harde schijf)**: knippert oranje wanneer een harde schijf in gebruik is.
- **Aan/uit-knop**: hiermee zet u de CX Print Server aan en uit.
- **Resetknop**: hiermee kunt u de CX Print Server resetten.
- **USB-poort**: voor het aansluiten van een USB-apparaat op de server.
- **Indicatielampje voor status Ethernet-verbinding**: geeft aan dat er een actieve verbinding op de Ethernet-poort is.
- **Indicatielampje voor Ethernet-verzending/ontvangst**: geeft aan dat er activiteit is tussen de server en het netwerk.

### <span id="page-9-1"></span>Systeem- en netwerkinstellingen

In de tabel hieronder staan de standaardinstellingen voor het systeem en het netwerk. Deze worden automatisch overgenomen van de instellingen van de pers:

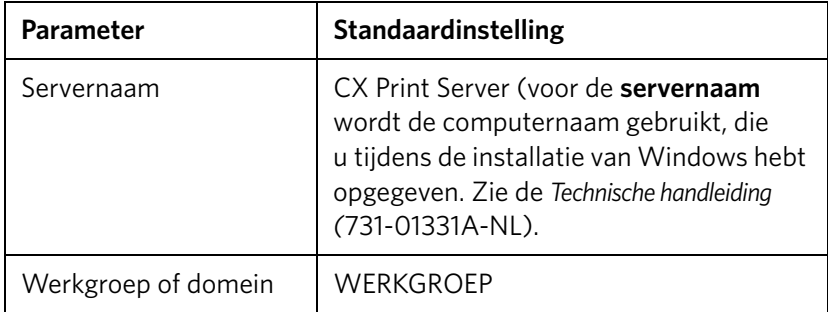

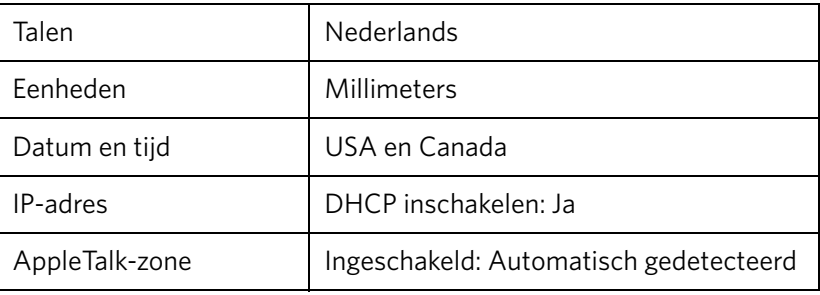

# <span id="page-10-0"></span>Protocollen en service-instellingen

In de tabel hieronder staan de instellingen voor de standaardprotocollen en de geïnstalleerde services op het systeem:

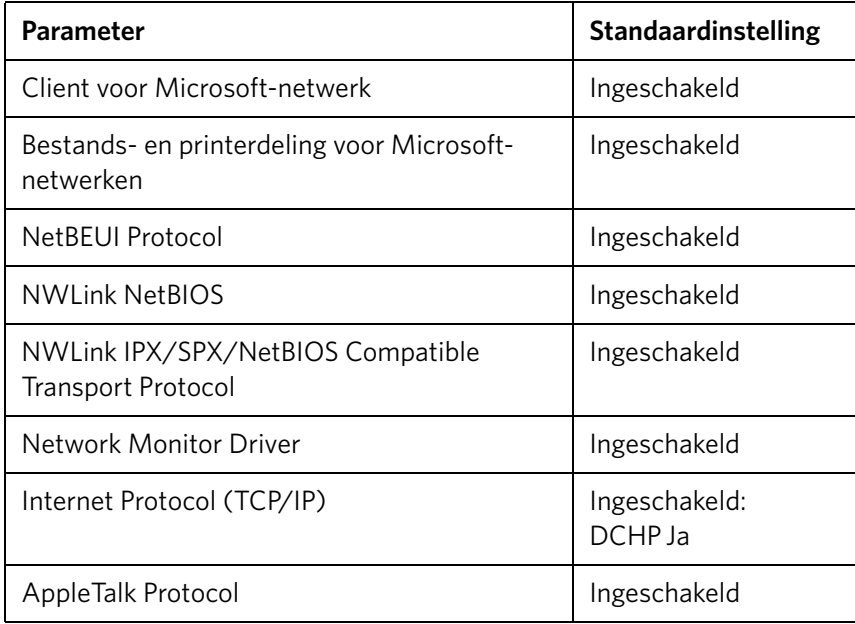

## <span id="page-10-1"></span>Standaard virtuele printers

De standaard virtuele printers die beschikbaar zijn vanaf de Macintosh- en Windows-clients zijn als volgt:

- *<hostnaam>*\_ProcessPrint
- *<hostnaam>*\_ProcessStore
- *<hostnaam>*\_SpoolStore

# <span id="page-11-0"></span>Stap 1: De CX Print Server aanzetten

- 1. Sluit de netvoedingskabel van het beeldscherm aan op de netvoeding en zet het beeldscherm aan.
- 2. Sluit de netvoedingskabel van de server aan op de netvoeding.
- 3. Druk op de aan/uit-knop op de CX Print Server. Zie [Afbeelding 2 op pagina 4.](#page-9-2)

Het voedingslampje op het voorpaneel gaat branden en het Windowsbesturingssysteem start.

Het welkomvenster van de CD print server verschijnt, gevolgd door de werkruimte.

Er wordt een testpagina op de 700 digitale kleurenpers afgedrukt.

Als de werkruimte niet automatisch verschijnt, klikt u op **Start** en selecteert u **CX700** > **CX700**.

**Opmerking:** Wanneer een stroomstoring optreedt terwijl de server aanstaat, start de server automatisch wanneer de stroom weer wordt hersteld.

**Opmerking:** Wanneer de server op de netvoeding is aangesloten, maar niet aanstaat, kan het besturingssysteem niet worden uitgevoerd en wordt alle kernlogica uitgeschakeld.

# <span id="page-11-1"></span>Stap 2: De systeemconfiguratie bekijken en afdrukken

Na de eerste installatie kunt u de standaardinstellingen van de CX Print Server weergeven en afdrukken om de initiële instellingen te controleren.

1. Selecteer in de werkruimte van de CX Print Server **Info** > **Configuratieweergave**.

De netwerk- en systeemconfiguratie van de CX Print Server wordt weergegeven.

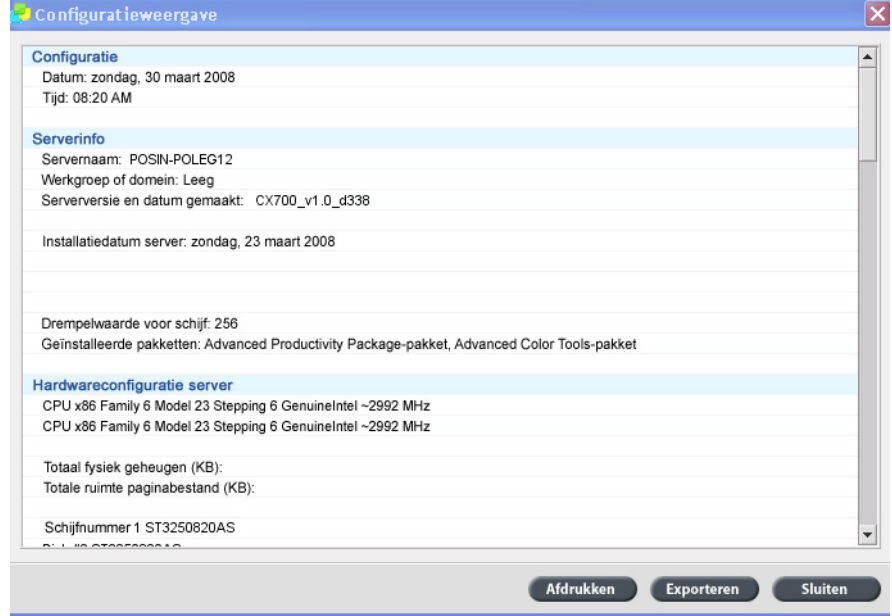

- 2. Klik op **Afdrukken** om de configuratiedetails af te drukken.
	- Het dialoogvenster Pagina-instelling wordt weergegeven.
- 3. Stel de gewenste afdrukopties in en klik op **OK**. Het dialoogvenster Afdrukken verschijnt.
- 4. Selecteer in de lijst **Printers** de printer **ProcessPrint** en klik op **OK**. De CX Print Server-systeemconfiguratie wordt afgedrukt.
- 5. Klik op **Sluiten**.

# <span id="page-12-0"></span>Stap 3: De CX Print Server configureren

Nadat de software is geïnstalleerd en de CX Print Server is ingeschakeld, kunt u de standaardconfiguratie-instellingen wijzigen.

# <span id="page-12-1"></span>De instellingen van de CX Print Server configureren

1. Selecteer in het menu **Bestand** de optie **Voorkeuren**.

Het venster Voorkeuren verschijnt.

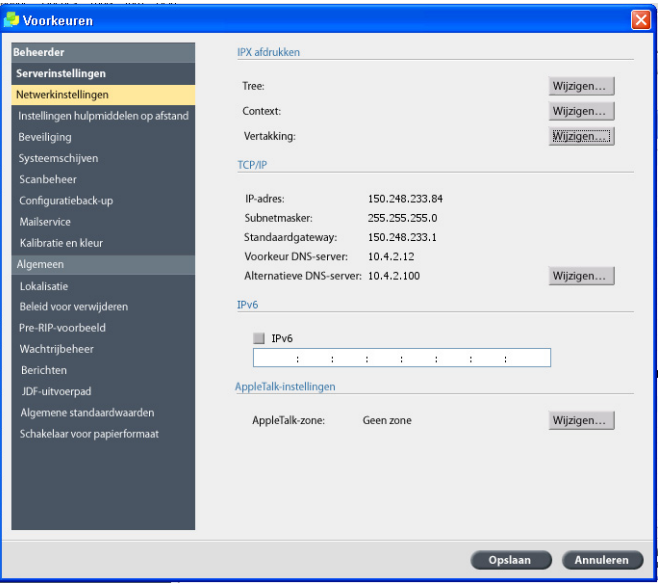

2. Selecteer de instelling die u wilt wijzigen en configureer de parameters volgens de vereisten van uw locatie.

### <span id="page-13-0"></span>De netwerkinstellingen configureren

#### **Het IP-adres configureren**

Voer de volgende stappen alleen uit wanneer u de standaardinstellingen wilt wijzigen. Zie *[Stap 2: De systeemconfiguratie bekijken en afdrukken](#page-11-1)* op pagina 6.

- 1. Selecteer in de werkruimte van de CX Print Server **Bestand > Voorkeuren**.
- 2. Selecteer de parameter **Netwerkinstellingen**.
- 3. Klik in het gebied **TCP/IP** op **Wijzigen**.
- 4. Selecteer **Gebruik het volgende IP-adres**.
- 5. Typ het nieuwe **IP-adres**, **Subnetmasker** en de **Standaardgateway** (volgens de informatie van de netwerkbeheerder).
- 6. Voer indien nodig de de DNS-serveradressen in (volgens de informatie van de netwerkbeheerder).
- 7. Klik op **OK**.
- 8. Klik op **OK** in het venster Eigenschappen lokale netwerkverbinding.
- 9. Klik op **Ja** als de prompt verschijnt om de computer opnieuw te starten.
- 10. Klik op **Opslaan** in het venster Voorkeuren.

#### **Het IPv6-adres configureren**

Voer de volgende stappen alleen uit wanneer u de standaardinstellingen wilt wijzigen (zie stap 2 voor de standaardinstellingen).

- 1. Selecteer in de werkruimte van de CX Print Server **Bestand > Voorkeuren**.
- 2. Selecteer **Netwerkinstellingen**.
- 3. In het **IPv6**-gebied selecteert u het selectievakje **IPv6** om IPv6-addressering in te schakelen.

Het volgende bericht verschijnt: U moet de toepassing opnieuw starten om de nieuwe instellingen door te voeren.

- 4. Klik op **OK**.
- 5. Typ het nieuwe IPv6-adres (volgens de informatie van de netwerkbeheerder).
- 6. Klik op **Opslaan** in het venster Voorkeuren.

#### **De AppleTalk-zone configureren**

Voer de volgende stappen alleen uit wanneer u de standaardinstellingen wilt wijzigen (zie stap 2 voor de standaardinstellingen).

- 1. Selecteer in de werkruimte van de CX Print Server **Bestand** > **Voorkeuren**.
- 2. Selecteer **Netwerkinstellingen**.
- 3. Klik in het gebied **AppleTalk-instellingen** op **Wijzigen**.

Het venster Eigenschappen AppleTalk-protocol verschijnt.

4. Selecteer in de zonelijst de gewenste AppleTalk-zone voor de computer en klik op **OK**.

- 5. Klik op **OK**.
- 6. Klik op **Opslaan** in het venster Voorkeuren.

#### **IPX afdrukken configureren**

**Opmerking:** Raadpleeg de Xerox CX Print Server, ondersteund door Creo, voor Xerox 700 digitale kleurenpers Technische handleiding (731-01331A-NL) of de Xerox CX Print Server, ondersteund door Creo, voor Xerox 700 digitale kleurenpers Gebruikershandleiding (731-01341A-NL) voor gedetailleerde informatie.

Wanneer u een Novell-netwerk hebt waarop het IPX-protocol wordt gedraaid, installeert en configureert u de Novell®-client.

#### **De Novell-client installeren en IPX afdrukken configureren op de CX Print Server:**

- 1. Sluit de CX Print Server-software.
- 2. Sluit alle andere toepassingen.
- 3. Klik op **Start** op het Windows-bureaublad en selecteer **CX700** > **CX700 Tools** > **Novell Client installeren**.
- 4. Klik op **Installeren** en vervolgens op **Opnieuw opstarten**.

Nadat het systeem opnieuw is gestart, verschijnt het venster Novell Setup.

- 5. Geef de **Treenaam** op. Als u de naam niet weet, klikt u op **Bladeren** en dubbelklikt u op de juiste **Treenaam**.
- 6. Geef de **Contextnaam** op. Als u de naam niet weet, klikt u op **Bladeren** en dubbelklikt u op de juiste **Contextnaam**.
- 7. Klik op **OK**.

De CX Print Server-werkruimte verschijnt.

# <span id="page-15-0"></span>Stap 4: Uw clientwerkstation configureren

**Opmerking:** Raadpleeg voor meer informatie de Gebruikershandleiding (731-01341A-NL).

Voordat u vanaf een clientwerkstation kunt afdrukken, moet u een CX Print Server virtual printer toevoegen. Raadpleeg uw netwerkbeheerder voor het kiezen van de juiste procedures voor uw locatie.

### <span id="page-15-1"></span>Windows-clientwerkstation

**Opmerking:** Bepaalde stappen in deze procedures kunnen in verschillende versies van Windows anders zijn. Wanneer u bijvoorbeeld vanuit de klassieke weergave naar het venster **Printers** wilt gaan, kiest u het volgende pad:

- **Start** > **Instellingen** > **Printers** in Windows Vista®, Windows 2000, Windows 2000 Pro en Windows Server 2003
- **Start** > **Instellingen** > **Printers en faxapparaten** in Windows XP

Vanuit de hoofdweergave van het Configuratiescherm kiest u het volgende pad om naar het venster **Printers** te gaan:

- **Start** > **Printers** in Windows Vista®
- **Start** > **Printers en faxapparaten** in Windows XP

#### **Een hot folder instellen**

- 1. Dubbelklik op het bureaublad van Windows op het pictogram **Netwerkomgeving**.
- 2. Zoek de CX Print Server op en dubbelklik hierop.
- 3. Sleep de hot folder naar uw bureaublad.

De hot folder is gereed voor gebruik. Wanneer u bestanden naar de hot folder versleept, worden alle bestanden met ondersteunde indelingen automatisch verwerkt en op de printer afgedrukt, in overeenstemming met het werkschema van de hot folder.

#### **Een printer instellen**

- 1. Selecteer **Uitvoeren** in het menu **Start**.
- 2. Typ in het vak **Openen** \\ gevolgd door de hostnaam of het IP-adres van de CX Print Server—bijvoorbeeld \\CX700-1234.
- 3. Klik op **OK**.

Het servervenster verschijnt.

4. Dubbelklik op het pictogram van de gewenste netwerkprinter.

Het venster Wachtrij verschijnt—bijvoorbeeld CX700-1234ProcessPrint op cx700-1234

5. Controleer of de nieuwe printer in de lijst in het venster Printer wordt vermeld.

#### **Een TCP/IP-printer instellen**

Voordat u begint moeten de volgende items op de Windows-computer worden geïnstalleerd en geconfigureerd:

- TCP/IP-protocol
- Het nieuwste Adobe® PostScript®-printerstuurprogramma (AdobePSDriver.exe in de gedeelde map D:\Utilities\PC Utilities op de CX Print Server of u kunt dit downloaden vanaf de Adobe- website op www.adobe.com)
- CX700 VI.PPD (de locatie van de PPD is de gedeelde map D:\utilities\PPD op de CX Print Server)

#### **De TCP/IP-printerpoort definiëren**

- 1. Ga naar het venster **Printers**. Zie *[Windows-clientwerkstation](#page-15-1)* op pagina 10.
- 2. Selecteer in het menu **Bestand** de optie **Servereigenschappen**.
- 3. Selecteer het tabblad **Poort** en klik op de knop **Poort toevoegen**.
- 4. Selecteer **Standard TCP/IP Port** onder **Beschikbare poorttypen** en klik op **Nieuwe poort**.

De wizard Standaard TCP/IP-printerpoort toevoegen verschijnt.

- 5. Klik op **Volgende**.
- 6. Typ de exacte naam van de CX Print Server (dit veld is hoofdlettergevoelig) in het vak **Printernaam of IP-adres**.

**Opmerking:** Het vak **Poortnaam** wordt automatisch ingevuld terwijl u in het vak **Printernaam of IP-adres** typt.

- 7. Typ een naam voor de printer die u gemakkelijk op de computer kunt herkennen, in het vak **Poortnaam**.
- 8. Klik op **Volgende**.
- 9. In de optie **Apparaattype** selecteert u **Aangepast**. Klik vervolgens op **Instellingen**.
- 10. Selecteer de volgende opties.
	- **Protocol**: **LPR**
	- **LPR-instellingen**:
		- **Wachtrijnaam**: typ de exacte naam in van de netwerkprinter waarnaar u wilt afdrukken, bijvoorbeeld **CX7001\_ProcessPrint**.
		- **LPR-bytetelling ingeschakeld**: selecteer deze optie.
- 11. Klik op **OK**, **Volgende** en daarna op **Voltooien**.
- 12. Klik op **Sluiten** in het venster Printerpoorten.
- 13. Controleer of de nieuwe poort op het tabblad **Poorten** van het eigenschappenvenster van de print server wordt vermeld.
- 14. Klik op **Sluiten** in het het eigenschappenvenster van de print server.

#### **Line Printer Remote (LPR) afdrukken instellen**

Voordat u begint, moet u zorgen dat u de installatie-cd van Windows bij de hand hebt. U hebt deze nodig voor het installeren van LPR op de Windows-computer.

#### **Een LPR-printer onder Windows XP installeren:**

- 1. Selecteer **Start** > **Instellingen** > **Configuratiescherm**.
- 2. Selecteer **Software**.
- 3. Selecteer **Windows-onderdelen toevoegen of verwijderen**.
- 4. Zoek het selectievakje **Andere netwerkservices voor bestanden en printers** op.
	- Als dit selectievakje is ingeschakeld, gaat u door naar *[Een LPR-printer in](#page-17-0)  [Windows instellen:](#page-17-0)* op pagina 12.
	- Als dit selectievakje leeg is, gaat u door naar stap 5.
- 5. Schakel het selectievakje **Andere netwerkservices voor bestanden en printers** in en klik op **Volgende**.
- 6. Klik op Bladeren en zoek de gewenste Windows-installatiebestanden op, op de harde schijf, in de map **i386** of op de installatie-cd van Windows.
- 7. Klik op **Voltooien**.

#### **Een LPR-printer onder Vista installeren:**

- 1. Selecteer **Start** > **Instellingen** > **Configuratiescherm**.
- 2. Selecteer **Programma's en onderdelen**.

**Opmerking:** Het pad naar deze optie is afhankelijk van uw Mac-versie.

- 3. Selecteer **Windows-onderdelen in- of uitschakelen**.
- 4. Klik op **Doorgaan** in het venster Gebruikersaccountbeheer.
- 5. Klik op **OK** in het venster Windows-onderdelen.
- 6. Zoek het selectievakje **Afdrukservices** > **LPR-printer** op.
	- Als dit selectievakje is ingeschakeld, gaat u door naar *[Een LPR-printer in](#page-17-0)  [Windows instellen:](#page-17-0)* op pagina 12.
	- Als dit selectievakje niet geselecteerd is, gaat u door naar stap 7.
- 7. Schakel het selectievakje **Afdrukservices** en het selectievakje **LPR-poortmonitor** in.
- 8. Klik op **OK**.

#### <span id="page-17-0"></span>**Een LPR-printer in Windows instellen:**

- 1. Ga naar het venster **Printers**. Zie *[Windows-clientwerkstation](#page-15-1)* op pagina 10.
- 2. Selecteer **Een printer toevoegen**.

De wizard Printer toevoegen verschijnt.

**Opmerking:** Het is mogelijk dat u de optie **Een lokale printer toevoegen** moet selecteren.

- a. Klik op **Volgende**.
- b. Selecteer **Lokale printer die met deze computer is verbonden** en klik op **Volgende**.
- 4. Selecteer **Een nieuwe poort maken**.
- 5. Selecteer in de lijst **Type poort LPR-poort** en klik op **Volgende**.
- 6. Typ in het vak **Naam of adres van server die lpd levert** het IP-adres of de naam van de CX Print Server.
- 7. Typ de naam van de printer of afdrukwachtrij op die server in het vak **Naam van printer of afdrukwachtrij op die computer**.
- 8. Klik op **OK**.

Het venster Het printerstuurprogramma installeren verschijnt.

- 9. Voer een van de volgende handelingen uit:
	- Klik op **Window-update**.
	- Klik op **Schijf** als u een installatieschijf hebt.
- 10. In het vak **Printernaam** verwijdert u de standaardprinternaam (**AdobePS CX700\_V2**) en typt u de exacte printernaam, zoals deze wordt vermeld in de CX Print Server **Virtuele printers**-lijst in het Bronnencentrum, bijvoorbeeld: CX700-1234\_ProcessPrint.

**Opmerking:** Het is mogelijk dat u de optie **Standaardprinter** moet selecteren.

- 11. Volg de instructies in de wizard om het installeren van de LPR-printer te voltooien.
- 12. Ga naar het venster **Printers**.
- 13. Rechtsklik op de nieuwe LPR-printer en selecteer **Eigenschappen**.
- 14. Selecteer het tabblad **Printerstuurprogramma**.
- 15. Klik op **Hostnaam van server**.
- 16. Typ het IP-adres of de hostnaam van de CX Print Server en klik op **OK**.

### <span id="page-18-0"></span>Macintosh-clientwerkstation

**Opmerking:** De stappen in deze procedures kunnen anders zijn voor de verschillende versies van Mac® OS®.

Bepaal in overleg met uw netwerkbeheerder welke procedures u moet gebruiken. Zie de *Gebruikershandleiding* [731-01341A-NL] voor een gedetailleerdere uitleg van de procedures.

#### **Een hot folder instellen**

1. Selecteer op de menubalk **Finder Ga** > **Verbinden met server**.

Het dialoogvenster Verbinden met server verschijnt.

- 2. Zoek de CX Print Server op het netwerk op en klik vervolgens op **OK**.
- 3. Selecteer Gast en klik op **Verbind**.

4. Selecteer in de lijst de gewenste Hot Folder, bijvoorbeeld **HF\_ProcessPrint** , en klik vervolgens op **OK**.

Het pictogram van de hot folder verschijnt op het bureaublad. De gewenste bestanden kunnen nu naar het pictogram hot folder worden gesleept. Alle bestanden worden automatisch volgens het hot folder-werkschema verwerkt en naar de printer afgedrukt.

#### **De software voor het afdrukstuurprogramma instellen (Mac OS X 10.4 of later)**

#### <span id="page-19-0"></span>**De software voor het afdrukstuurprogramma installeren:**

- 1. Selecteer in het menu **Ga Verbinden met server**.
- 2. Typ het adres van uw server in het vak **Serveradres** en klik op **Verbind**.
- 3. Selecteer in gebied **Verbind Gast**.
- 4. Klik op **Verbinden**.
- 5. Selecteer **Hulpprogramma's** en klik op **OK**.
- 6. Selecteer de map **Mac-hulpprogramma's**.
- 7. Dubbelklik op **CX700\_V1\_ColorServerPrintDriverInstaller.dmg**.
- 8. Dubbelklik op het bestand **CX700\_V1\_ColorServerPrintDriverInstaller**.
- 9. Klik op **Ga door**.
- 10. Klik op **Ga door** in het venster met de waarschuwing.
- 11. Klik op **Ga door** in het venster Softwarelicentieovereenkomst.
- 12. Klik op **Akkoord** om aan te geven dat u akkoord gaat met de voorwaarden en door te gaan met de installatieprocedure.
- 13. Selecteer de harde schijf in het venster Doelvolume en klik op **Ga door**.
- 14. Klik op **Installeer**.
- 15. Typ uw naam (indien nodig) en het wachtwoord en klik op **OK**.
- 16. Klik op **Sluit**.

De software voor het afdrukstuurprogramma is geïnstalleerd.

#### **Een printer met de software voor het afdrukstuurprogramma definiëren:**

Zorg dat u de volgende informatie bij de hand hebt voordat u met deze procedure begint:

- Netwerkadres van de CX print server
- Naam van de virtuele printer die u met de software voor het afdrukstuurprogramma wilt gebruiken
- 1. Selecteer in het menu **Ga** de optie **Hulpprogramma's**.
- 2. Voer een van de volgende handelingen uit:
	- In de map **Hulpprogramma's** opent u **Systeemvoorkeuren** > **Afdrukken en faxen**, voor Mac OS X 10.5.
	- Dubbelklik in de map **Hulpprogramma's** op **Printerconfiguratie**, voor Mac OS X 10.4.
- 3. Voer een van de volgende handelingen uit:
	- Klik op  $\pm$  om een printer toe te voegen, voor Mac OS X 10.5
	- Klik in het venster Printerconfiguratie op **Voeg toe**, voor Mac OS X 10.4
- 4. Voer de volgende informatie in in het venster Voeg printer toe.
	- Typ het Line Print Daemon (LPD) protocol in het vak **Protocol**.
	- Typ het adres van uw server in het vak **Adres**.
	- Typ in het vak **Wachtrij** de volledige naam van de virtuele printer die u met de software voor het afdrukstuurprogramma wilt gebruiken.
	- Typ de volledige naam van de server in het vak **Naam**.
	- Selecteer in de lijst **Afdrukken met gebruikmaking van** de optie **Andere**.

In de het adres en de naam verschijnt een bevestigingsbericht.

- 5. Ga naar **Bibliotheek** > **Printers** > **PPDS** > **Inhoud** > **Bronnen** > **en.lproj**.
- 6. Selecteer **Europe\_A4** of **US\_Letter**.
- 7. Klik op **Open**.
- 8. Klik op **Voeg toe**.
- 9. Sluit het venster Printerconfiguratie (of Afdrukken en faxen).

De virtuele printer is nu met het **PPD**-bestand gedefinieerd en wordt vermeld in de printerlijst.

#### **De software voor het afdrukstuurprogramma inschakelen:**

- 1. Dubbelklik op de virtuele printer in het venster Afdrukken en faxen.
- 2. Klik op **Hulpprogramma**.
- 3. Zorg dat in de lijst **Schakel verbeterde gebruikersinterface in** de optie **Aan** is geselecteerd.
- 4. Typ de naam van de server in het vak **Hostnaam server**.
- 5. Klik op **Pas toe**.

#### <span id="page-20-0"></span>**Het bestand CX700 PPD naar het Macintosh-clientwerrkstation kopiëren (Mac OS 9 en Mac OS X)**

Voordat u een van de netwerkprinters voor de CX Print Server configureert, moet u eerst de CX700 PPD naar uw clientserver kopiëren.

**Opmerking:** Als u de software voor het afdrukstuurprogramma al hebt geïnstalleerd, is de CX700 PPD al gekopieerd. Zie [De software voor het afdrukstuurprogramma](#page-19-0)  [installeren: op pagina 14](#page-19-0).

1. Selecteer op de menubalk **Finder Ga** > **Verbinden met server**.

Het dialoogvenster Verbinden met server verschijnt.

- 2. Navigeer in het netwerk naar de gewenste CX print server en dubbelklik erop.
- 3. Selecteer **Gast** in het dialoogvenster Verbinden met server.
- 4. Klik op **Verbinden**.
- 5. Selecteer de het volume **Hulpprogramma's** en klik op **OK**.
- 6. Als de map niet automatisch verschijnt, dubbelklikt u op het pictogram **Volume Hulpprogramma's** icon.
- 7. Dubbelklik op de map **PPD**.
- 8. Dubbelklik op de map met de gewenste taal.
- 9. Voer een van de volgende handelingen uit:
	- Dubbelklik op de map **MACOSX**, voor Mac OS X.
	- Dubbelklik op de map **MACOSX9**, voor Mac OS 9.
- 10. Selecteer een van de volgende mappen:
	- **Europe\_A4**
	- **US\_Letter**
- 11. Zoek het bestand **CX700\_V1.PPD** op.

**Opmerking:** U krijgt het beste resultaat als u het **PPD**-bestand kopieert door dit naar de opgegeven map op uw lokale schijf te slepen. Om dit te doen opent u nog een Finder-venster.

- 12. Selecteer in het menu **Goa** de optie **Computer**.
- 13. Klik op het schijfpictogram en navigeer naar de gewenste map, bijvoorbeeld **Bibliotheek\Printers\PPDs\Inhoud\Bronnen**.
- 14. Selecteer de map met de gewenste taal, bijvoorbeeld **en.lproj** voor Engels.
- 15. Sleep het bestand **CX700\_V1.PPD** naar de taalmap.

De **CX700\_V1.PPD** wordt automatisch op de Macintosh geconfigureerd en geïnstalleerd.

#### **Een printer instellen (Mac OS 9)**

- 1. Selecteer in het **Apple**-menu **Chooser**.
- 2. Selecteer **LaserWriter** en blader op het netwerk naar uw CX print server.
- 3. Selecteer een van de CX print server-netwerkprinters, bijvoorbeeld **ProcessPrint** en klik vervolgens op **Maak**. De **CX700.PPD** wordt automatisch op de Macintosh geconfigureerd en geïnstalleerd.

#### **Een printer instellen (Mac OS 10.4 of later)**

Raadpleeg uw netwerkbeheerder voordat u een printer instelt. Voer daarna een van de volgende handelingen uit, afhankelijk van zijn aanbevelingen:

- De optie Standaardbrowser gebruiken
- De optie IP-printer gebruiken

#### **Een printer instellen met gebruikmaking van de optie Standaardbrowser:**

- 1. Selecteer in het menu **Ga** de optie **Hulpprogramma's**.
- 2. Voer een van de volgende handelingen uit:
	- Voor Mac OS X 10.5 doet u het volgende:
		- In de map **Hulpprogramma's** opent u **Systeemvoorkeuren** > **Afdrukken en faxen**.
		- Klik in het venster Printerconfiguratie op  $\pm$  om een printer toe te voegen.
	- Voor Mac OS X 10.4 doet u het volgende:
		- Open de map **Hulpprogramma's** en dubbelklik op **Printerconfiguratie**.
		- Klik in het venster Printerconfiguratie op **Voeg toe** om een printer toe te voegen.
- 3. Selecteer **Standaardbrowser**.
- 4. Selecteer **Meer printers**.
- 5. Selecteer onder het vak voor het AppleTalk-netwerk de CX700-netwerkprinter (bijvoorbeeld **CX700\_ProcessPrint**).

**Opmerking:** Zoek de netwerkprinter in verschillende zones op.

- 6. Selecteer in de lijst **Printermodel** de optie **Ander**.
- 7. Ga naar de locatie waarnaar u **CX700\_V1.PPD** hebt gekopieerd en selecteer **CX700\_V1.PPD**. Zie *[Het bestand CX700 PPD naar het Macintosh](#page-20-0)[clientwerrkstation kopiëren \(Mac OS 9 en Mac OS X\)](#page-20-0)* op pagina 15.

**Opmerking:** Bijvoorbeeld **Bibliotheek** > **Printers** > **PPDS** > **Inhoud** > **Bronnen** > **en.lproj,** selecteer **Europe\_A4** of **US\_Letter**.

- 8. Klik op **Kies**.
- 9. Klik op **Voeg toe**.

De printer (bijvoorbeeld **CX700\_ProcessPrint**) wordt aan de **Printerlijst** toegevoegd.

**Een printer instellen met gebruikmaking van de optie IP-printer:**

- 1. Selecteer in het menu **Ga** de optie **Hulpprogramma's**.
- 2. Voer een van de volgende handelingen uit:
	- In de map **Hulpprogramma's** opent u **Systeemvoorkeuren** > **Afdrukken en faxen**, voor Mac OS X 10.5.
	- Dubbelklik in de map **Hulpprogramma's** op **Printerconfiguratie**, voor Mac OS X 10.4.
- 3. Voer een van de volgende handelingen uit:
	- Klik op  $\pm$  om een printer toe te voegen, voor Mac OS X 10.5
	- Klik in het venster Printerconfiguratie op **Voeg toe**, voor Mac OS X 10.4
- 4. Voer de volgende informatie in in het venster Voeg printer toe.
	- Typ het Line Print Daemon (LPD) protocol in het vak **Protocol**.
	- Typ het adres van uw server in het vak **Adres**.
	- Typ in het vak **Wachtrij** de volledige naam van de virtuele printer die u met de software voor het afdrukstuurprogramma wilt gebruiken.
	- Typ de volledige naam van de server in het vak **Naam**.
	- Selecteer in de lijst **Afdrukken met gebruikmaking van** de optie **Andere**.

In de het adres en de naam verschijnt een bevestigingsbericht.

- 5. Ga naar de locatie waarnaar u **CX700\_V1.PPD** hebt gekopieerd en selecteer **CX700\_V1.PPD**. Zie *[Het bestand CX700 PPD naar het Macintosh](#page-20-0)[clientwerrkstation kopiëren \(Mac OS 9 en Mac OS X\)](#page-20-0)* op pagina 15.
- 6. Klik op **Kies**.
- 7. Klik op **Voeg toe**.
- 8. Sluit het venster Printerconfiguratie

De virtuele printer is nu met het **PPD**-bestand gedefinieerd en wordt vermeld in de printerlijst.

www.pod-wf.com

 $\overline{\phantom{a}}$ 

**PRINT ON-DEMAND** SOLUTIONS